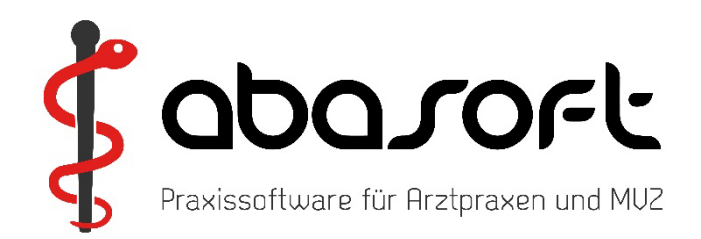

# **Überspielanleitung**

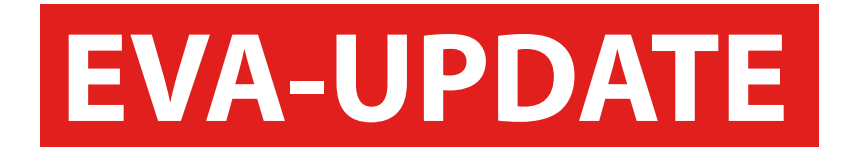

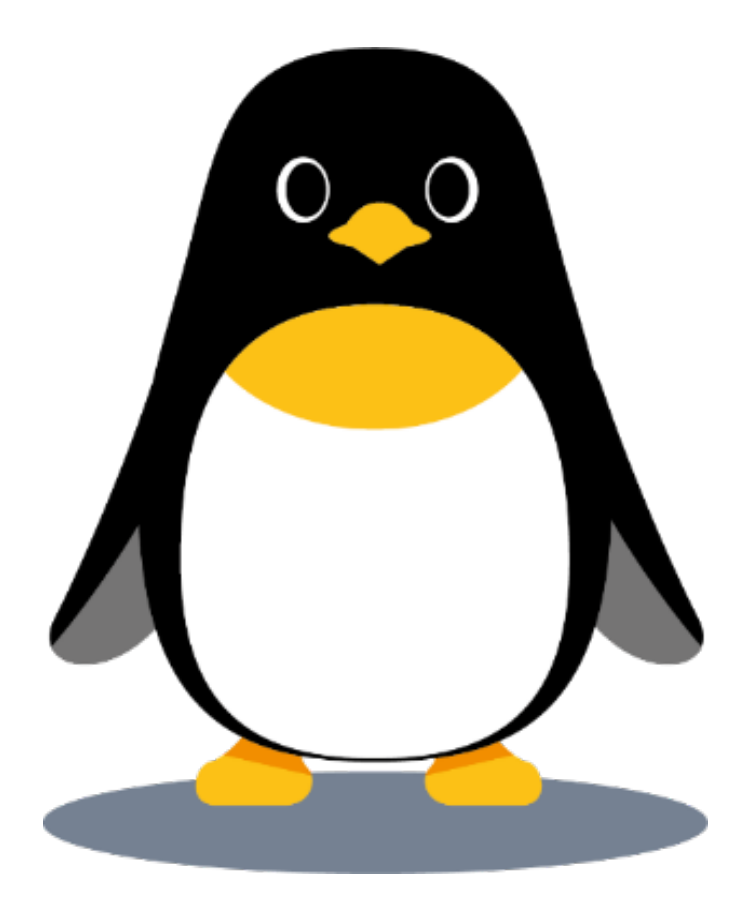

**Version 248 Stand 01.07.2024**

# **> ACHTUNG < Wichtige Hinweise zur Einspielung**

Die KBV-Prüfmodule für die KV-Abrechnung und für das DMP werden automatisch über den Update-Punkt B eingespielt!

#### **Ein separates Einspielen der Prüfmodule entfällt!**

Die Prüfmodule der Quartale 2/2024 und 3/2024 werden vom EVA-System jederzeit vorgehalten. Die Quartalsversion des Prüfmoduls wird durch das Abrechnungsprogramm automatisch bestimmt.

#### **So erreichen Sie uns:**

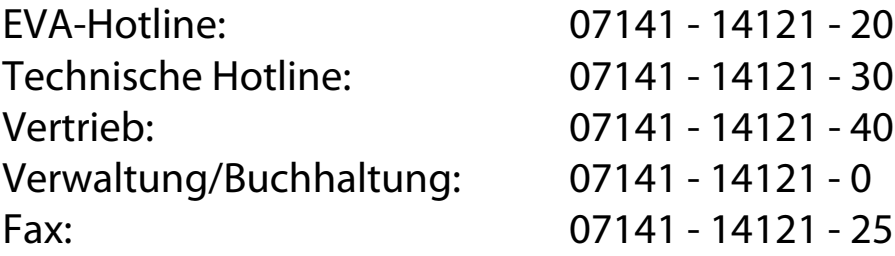

#### [www.abasoft.de](http://www.abasoft.de/)

Besuchen Sie uns auch auf:

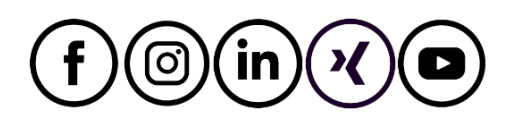

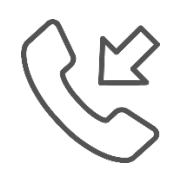

**Öffnungszeiten der Hotline zur Abrechnung des 3. Quartals 2024**

Montag, 30. September 2024 **von 8:00 Uhr bis 18:00 Uhr**

# **Inhalte der EVA-Version**

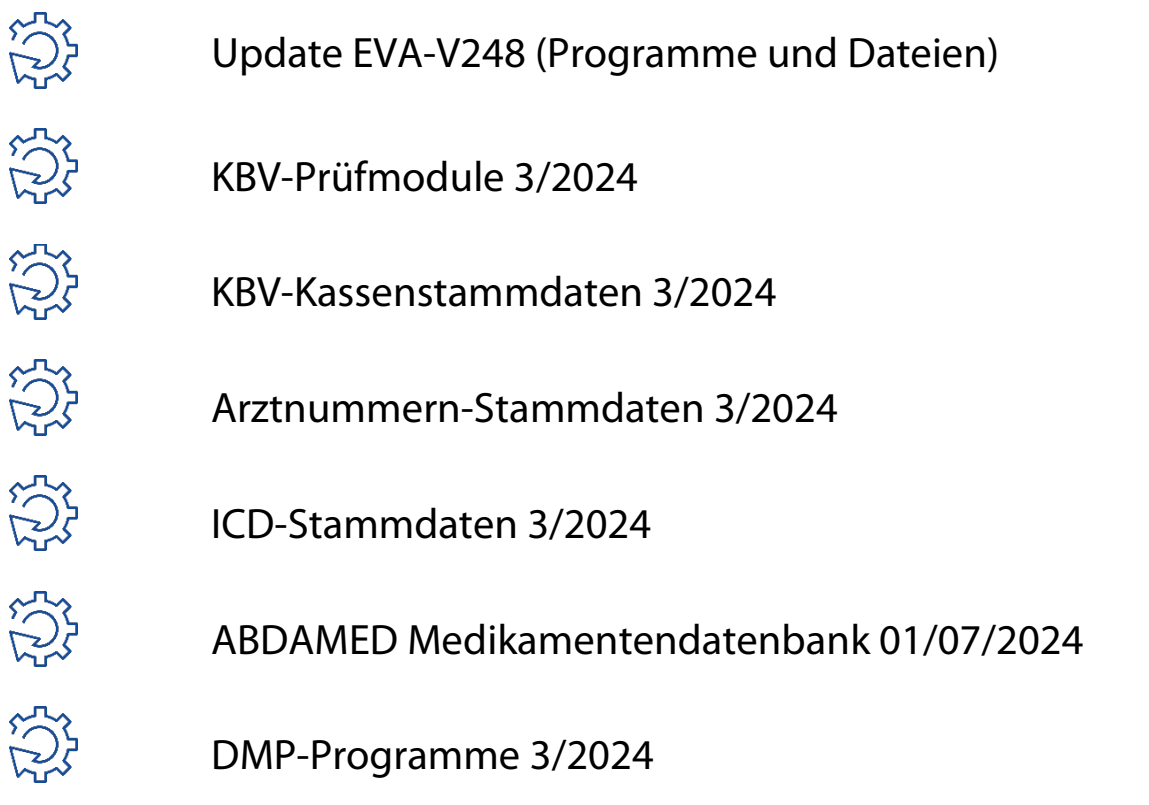

# **ACHTUNG: Es müssen alle Punkte aus der Überspielanleitung eingespielt werden!**

#### **> Die DVD bitte aufbewahren! <**

Die aktuellen Release Notes stehen Ihnen in EVA unter dem Reiter Hilfe in den Versionsdokumenten und im **EVA-Wiki** zur Verfügung.

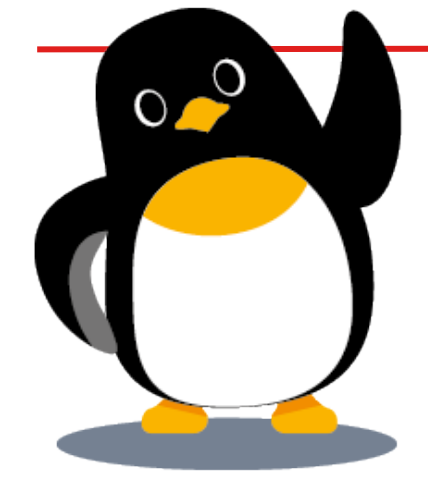

# **A.Allgemeines**

Bitte arbeiten Sie alle Schritte nacheinander ab:

- 1. Die Version **V247** muss bereits eingespielt sein.
- 2. *TIPP:*

Wenn Sie in EVA keinen Patienten (Befehl: ==>0) aufgerufen haben, können Sie Ihre aktuelle EVA-Version einsehen.

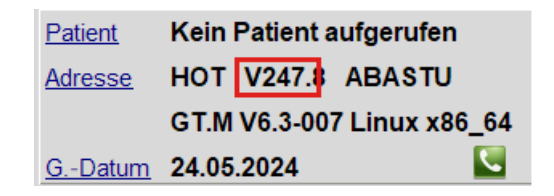

- 3. Bitte führen Sie vor dem Einspielen unbedingt eine Datensicherung durch.
- 4. Arbeiten Sie nur an dem Bildschirm, an dem Sie das Update einspielen. Melden Sie sich bitte an allen anderen Bildschirmen ab. Wenn Sie während des Updates dennoch arbeiten, kommt es zu einer lokalen Fehlermeldung. Diese Fehlermeldung können Sie mit einem Neustart des EVA-Arbeitsplatzes einfach selbst beheben.

# **! Es müssen alle Punkte von B bis G eingespielt werden!**

 $\overline{a}$  **Für Anwender mit einer EVA - Mehrmandantenversion (z. B. "EVB", "EVC" etc.):**

Das Update muss immer zuerst in EV**A**eingespielt werden. Nach Einspielen in EV**A** muss das Update auch in den anderen Mandantenversionen eingespielt werden!

# **B. Einspielen des Updates V248**

- 1. Legen Sie die DVD vor dem Einspielen in das DVD-Laufwerk des Servers bzw. in einen PC mit DVD-Laufwerk. Abfragen oder Vorgaben während des Einspielens müssen mit der "Enter"-Taste bestätigt werden.
- 2. Geben Sie Folgendes am Doppelpfeil ein:  $==$ > UPDATE

Bestätigen Sie die Eingabe mit der "Enter"-Taste.

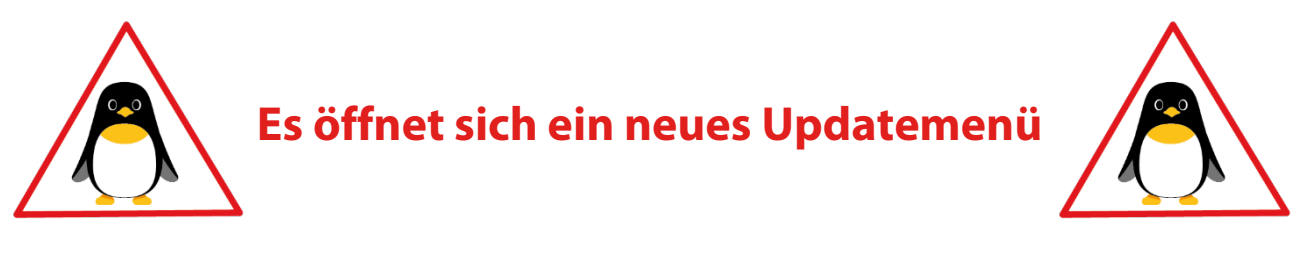

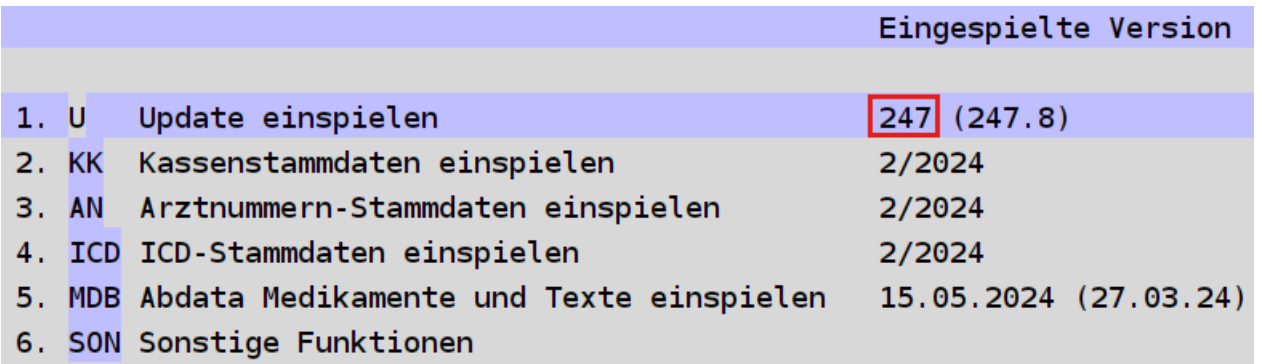

3. Wählen Sie Punkt "1. Update einspielen", dort sehen Sie ebenfalls die aktuell eingespielte Version 247

Bitte folgen Sie nun den Anweisungen auf dem Bildschirm.

- 4. Anschließend erscheint die Meldung: "Die Installation / Konvertierung ist beendet". Bestätigen Sie die Meldung mit der "Enter"-Taste.
- 5. Bitte starten Sie nun Ihren EVA-Arbeitsplatz neu.

# **Wichtiger Hinweis für das Update des EVA - Arbeitsplatzes:**

Nach der Einspielung der neuesten Version wird bei dem ersten Login automatisch das Update des lokalen Arbeitsplatzes gestartet. Bitte warten Sie, bis das Update vollständig ausgeführt wurde.

Je nach Rechner und Windows-Version kann dieser Vorgang einige Minuten dauern. Schließen Sie in keinem Fall vorzeitig das Fenster.

#### **C. KBV-Prüfmodul – 3/2024**

Die KBV-Prüfmodule für die KV-Abrechnung und für das DMP werden automatisch über den Update-Punkt B eingespielt!

## **Ein separates Einspielen der Prüfmodule entfällt!**

Die Prüfmodule der Quartale 2/2024 und 3/2024 werden vom EVA-System jederzeit vorgehalten. Die Quartalsversion des Prüfmoduls wird durch das Abrechnungsprogramm automatisch bestimmt.

#### **D. KBV-Kassenstammdaten - 3/2024 einspielen**

Geben Sie Folgendes am Doppelpfeil ein:  $=$   $>$  UPDATE Bestätigen Sie die Eingabe mit der "Enter"-Taste.

Wählen Sie Punkt "2. Kassenstammdaten einspielen". Starten Sie danach Punkt "1. Einlesen der KBV-Kassenstammdaten". Die Datei wird nun eingelesen und mit den EVA-Kassenstammdaten abgeglichen.

## **Bitte beachten Sie auch den Ausdruck des Fehlerprotokolls.**

#### **E. Arztnummern-Stammdaten - 3/2024 einspielen**

Wählen Sie Punkt "3. Arztnummern-Stammdaten einspielen" im Updatemenü. Die Datei wird nun eingelesen.

Stand 01.07.2024 Seite 6 von 8

## **F. ICD-Stammdaten - 3/2024 einspielen**

Wählen Sie Punkt "4. ICD-Stammdaten einspielen" im Updatemenü. Die Datei wird nun eingelesen.

### **G. Einspielung der ABDAmed Medikamentendatenbank Version 01/07/2024**

Wählen Sie Punkt "5. ABDAmed Medikamente und Texte einspielen" im Updatemenü. Starten Sie danach Punkt "1. Update starten".

**Sollten beim Einspielen Ihres Updates Unregelmäßigkeiten auftreten, nehmen Sie bitte Kontakt mit uns auf.**

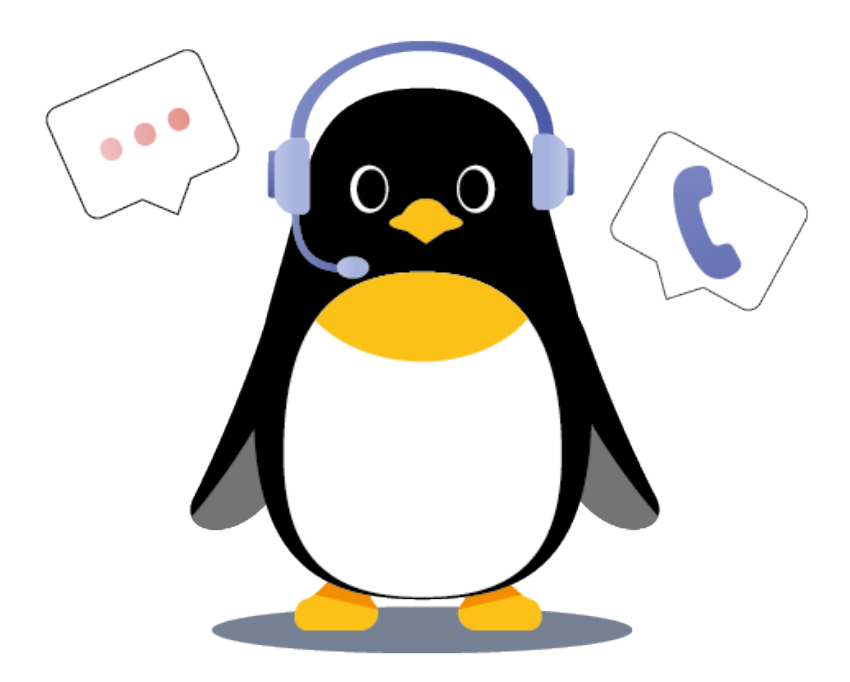

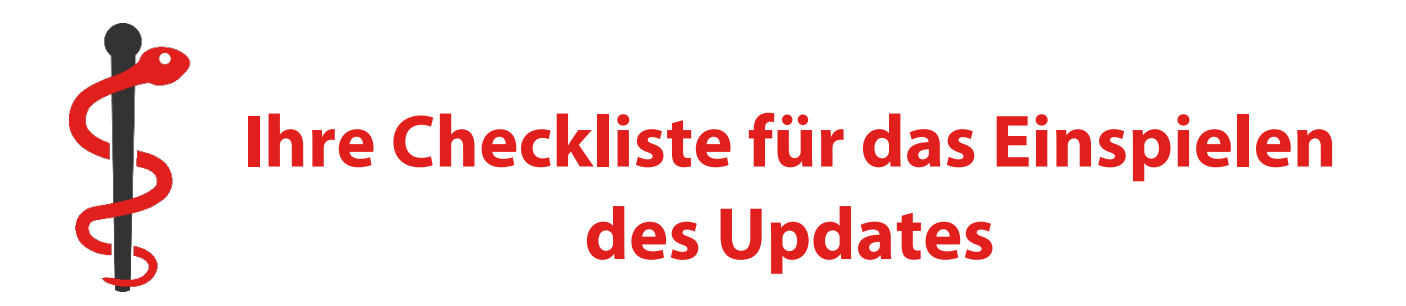

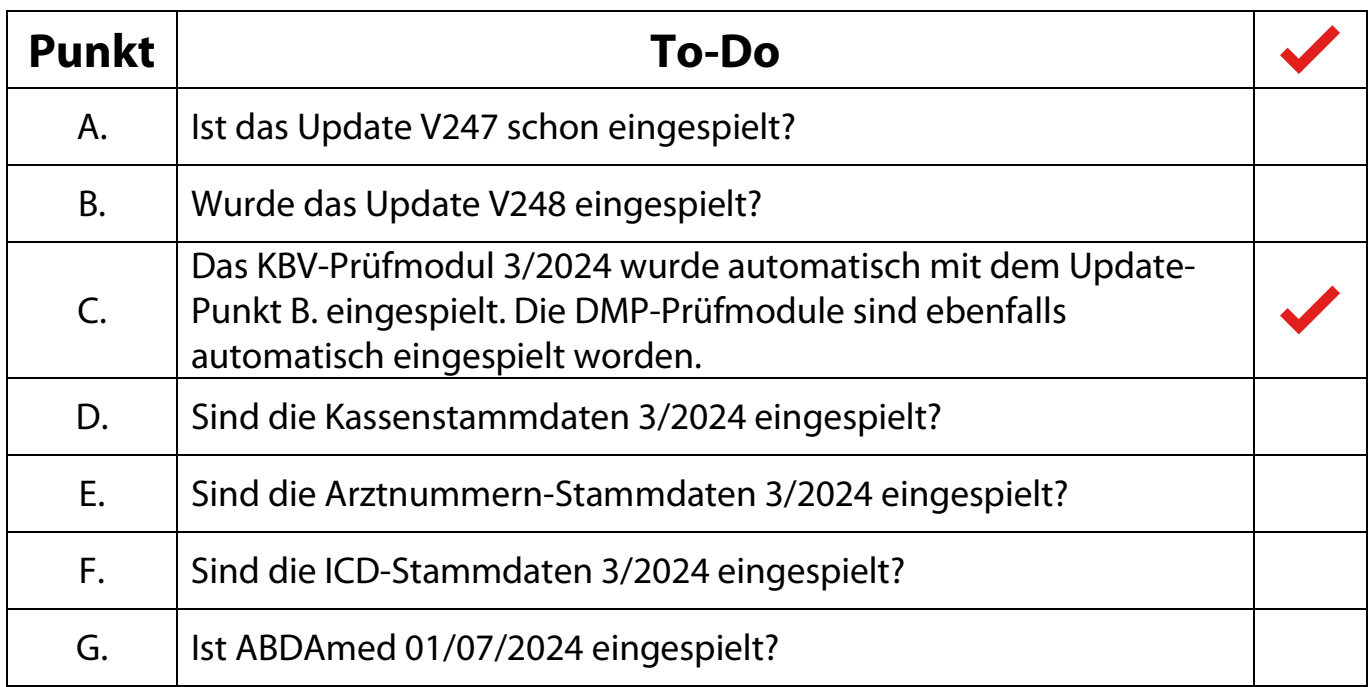